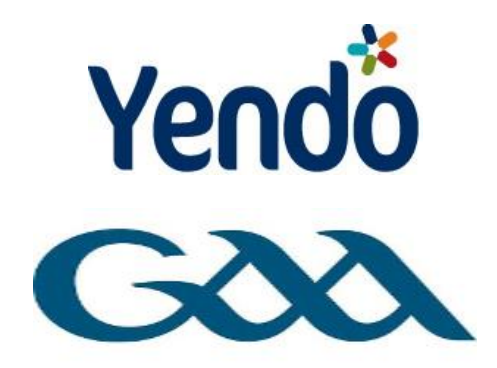

## **MODULE 1 - INTRODUCTION**

Having completed registration there are 5 essential steps to set up Yendo. Taking the time to set-up correctly eliminates the risk of errors going forward.

## **5 ESSENTIAL STEPS**

- 1. Confirm your details
- 2. Add Contacts (2.1 Manually or 2.2 Import Contacts)
- 3. Add a bank account
- 4. Add additional staff members (users)
- 5. Invoice Templates

## **EACH STEP IS BROKEN DOWN INTO 4 PARTS**

- 1. **WHAT**: A description of what the step is.
- 2. **WHY**: An explanation of why the step is important.
- 3. **HOW**: A guide detailing how you complete the step. In some cases not all information required is essential for Yendo. In such cases there will be a note explaining this.
- 4. **SCREENSHOT**: After each step there will be screenshots from Yendo as a reference point for you

## **THE STARTING POINT FOR EACH STEP WILL BE**

- Click **"ACCOUNTING"**
- Click **"Getting Started"**

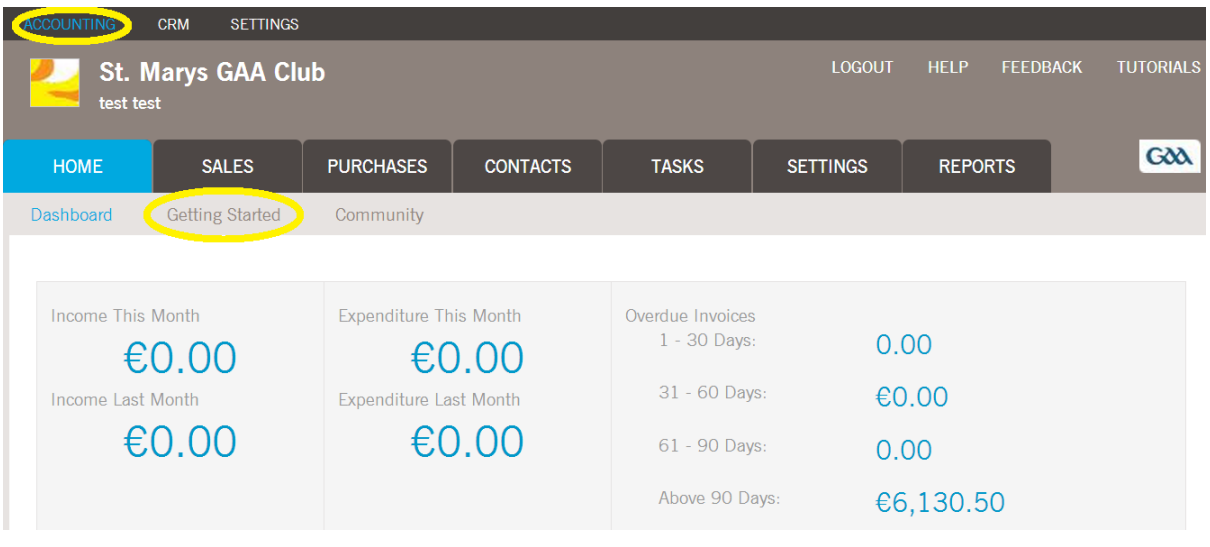

### **Getting Started**

# Confirm Your

**Details** 

Before you use Yendo, it's good if you confirm that we have the correct details for your business. Confirm Your Details Now

**Add Contacts** Contacts are the customers and suppliers that your company works with. **Start Adding Contacts Now** 

# Add a Bank

#### Account To allow us to record

payments on invoices we need the details of at least one bank account. Add a Bank Account Now

 $\Rightarrow$ 

### **Add Additional Staff Members**

If other staff members need access to your accounts they should be created as users within Yendo. Add Staff Members Now

**Information Setup Customers & Suppliers** 

**Invoice Templates** 

**Chart of Accounts** 

**Tax Codes** 

**Bank Accounts** 

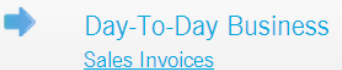

Purchase Invoices

Reporting Profit & Loss

**Balance Sheet** 

Sales

Purchases

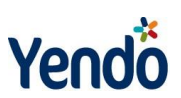

# **STEP 1 - CONFIRM YOUR DETAILS**

### **WHAT**

Entering basic information about your club

## **WHY**

By entering your details here Yendo will;

- Display your club details correctly on sales invoices
- Prevent accidental adjustment of previous year financial records
- Display the correct time, date and currency

### **HOW**

Click **"ACCOUNTING"** Click **"Getting started"** Click **"Confirm your details now"**

### **ESSENTIAL**

- *1.* **CONTACT DETAILS:** Input the basic contact details for you club. This ensures the club information appears correctly on sales invoices and by selecting Ireland (Republic of) allows Yendo to correctly calculate any tax liability you may have.
- 2. **YEAR END:** This is the date that your annual club accounts are made up to.The GAA recommend that you use the *31st of October* as your year-end date.
- *3.* **LOCK DATE:** Typically this is set to the year-end date for you last set of club accounts. For example *31st of October 2012***.** This is date before which all transactions in Yendo will be locked. This prevents a user from altering information prior to this date. This is an important safety feature that prevents alterations to an accounting period that has already been closed and signed off.
- 4. **LOCK OLDER THAN:** This is a rolling lock that will lock transactions older than a certain number of days. The default is 90 days but 30 days is probably more appropriate.
- 5. **TIMEZONE:** Set to GMT.
- 6. **CURRENCY:** Set to Euro. This should not be changed afterwards.
- 7. **CONTACT LIST FORMAT:** This allows you to choose the display format of your contacts in the invoices drop down menu. We recommend you use the **"Contact then Company"** option.

### **OPTIONAL**

- 1. **LOGO:** Add your club logo so that it appears in the top left corner of Yendo alongside your club name
- 2. **TAX REFERENCE:** Reference number issue by Revenue
- 3. **COMPANY REFERENCE:** Government reference number issued to your organisation.
- 4. **DECIMAL PLACES:** This can normally be left set to 2.

Click **"Save Company"** 

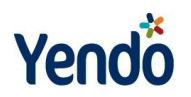

# **Your Company**

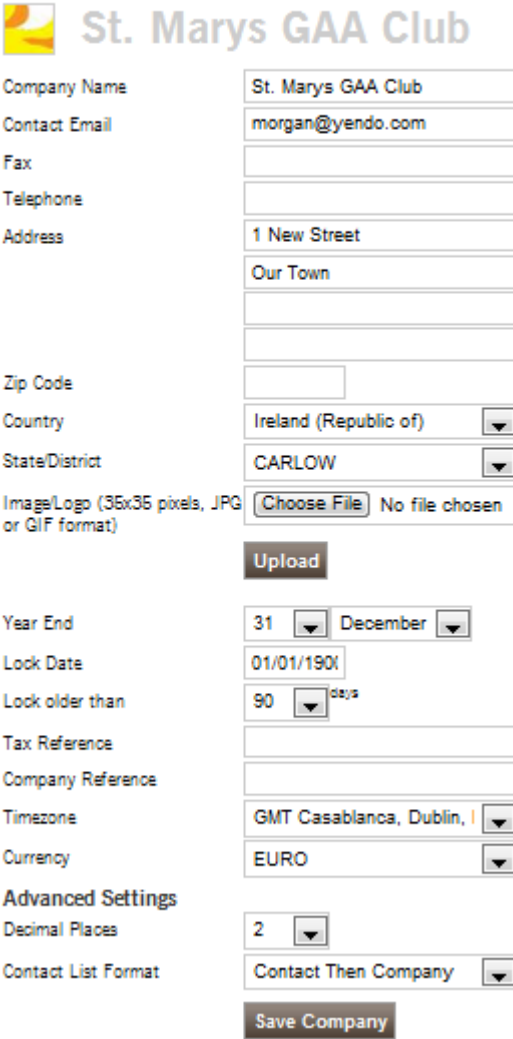

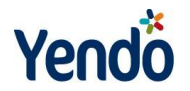

# **STEP 2 - ADD CONTACTS 2.1: ADD CONTACTS MANUALLY**

### **WHAT**

Entering the contact details of your customers and your suppliers

**CUSTOMERS:** A customer is somebody who gives you money in return for goods or services. An example of a customer for a club could be a corporate sponsor. Depending on the size of your club you may also wish to set your members up as customers.

**SUPPLIERS:** A supplier is somebody you pay money for in exchange for goods or services.

### **WHY**

- Store all your contact details in one location
- Email invoices and statements directly from Yendo
- Record receipts against sales invoices and payments against purchase invoices
- See how much each customer owes you and how much you owe your suppliers

**MEMBERS:** Depending on the size of your club you may wish to set your members up as "Customers"

### **HOW**

The process for setting up a Customers and Suppliers is exactly the same:

```
Click "ACCOUNTING"
Click "Getting started"
Click "Add Contacts"
Click "+"
```
#### **ESSENTIAL**

#### **CONTACT INFORMATION**

- 1. **CONTACT TYPE:** Either a Customer or Supplier. If you are unsure don't worry, you can change this setting later.
- 2. **CONTACT NAME:** This is the name of the person whom you deal with in the company
- *3.* **COMPANY NAME:** This is the company that the contact person above works for. To add a company click the **"+"**. Add a company name and click **"Save".** Select the company you have just added from the drop down menu.
- 4. **COUNTRY:** It is very important to select the correct country. While most of your sales and purchases will be within Ireland, sales outside of Ireland will have different tax rules applied to them and Yendo will not recognise this unless you select the correct country.
- 5. **STATE:** Select the county or region

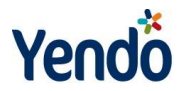

- 6. **STATUS:** Set to **"Approved/Active".** If you wish to delete a contact at a later date select **"Deleted".** Warning - If you select this **"Deleted"** the contact will be permanently deleted.
- 7. **CONTACT EMAIL, ADDRESS, TELEPHONE, FAX & MOBILE:** This ensures the contacts details appear correctly on invoices and also allows you directly email contacts from Yendo.

#### **OPTIONAL**

#### **CONTACT INFORMATION**

- 1. **ZIP CODE:** Use this for Dublin addresses
- 2. **CATEGORY:** This allows you to group similar contacts together into a category
- *3.* **SOURCE:** This allows you to record where you got this customer from if applicable

#### **COMPANY INFORMATION/BANKING INFORMATION**

Save

The rest of the fields allow you to add information such as the contacts website etc. All are completely optional and will not impact on the way Yendo treats you contact. It is useful however if you wish to keep all the information about your contact in one place

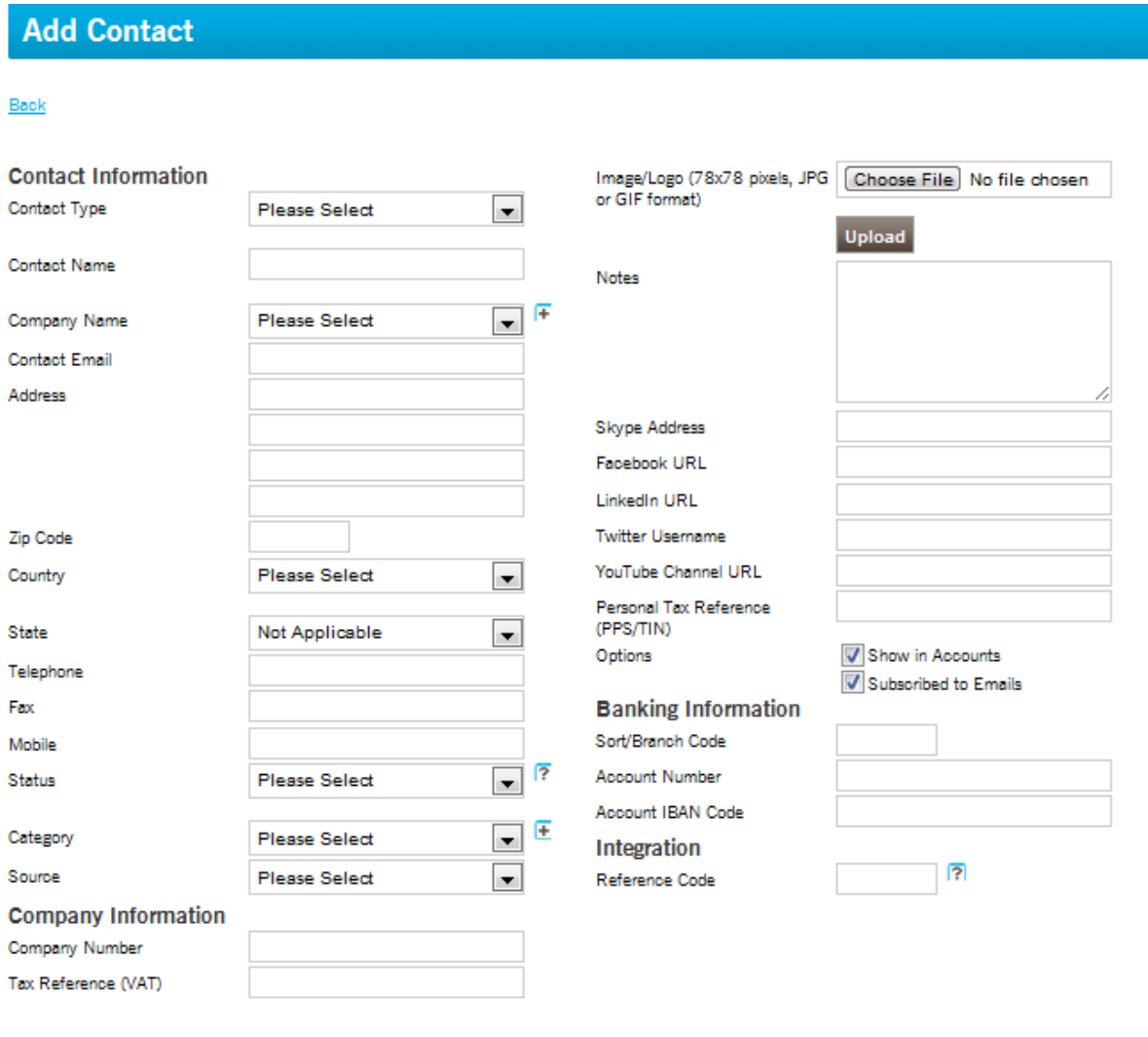

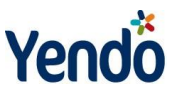

# **2.2 IMPORTING CONTACTS**

### **WHAT**

If you have your contacts information already recorded on another system or in Excel you can import them directly to Yendo.

### **WHY**

This will save a lot of time as you will not have to enter each contact manually.

### **HOW**

For Yendo to be able to recognise your contact list it needs to be in CSV format**.**

Comma-separated values (CSV) is a simple file format that is widely supported by consumer and business applications. CSV files can be easily exported from applications such as Outlook or Excel. Once you have created a CSV file it can then be imported into Yendo.

Click **"Tasks"** Click **"Import Data"** Click **"Import Contacts from a file"** Click **"Choose File"** and file the CSV file you have stored Tick/untick the box for first row contains columns/names Click **"Upload"**

Yendo will then generate a sample contact based on the information that you uploaded. You then need to use the drop down menus in the right hand column to define the information in the left hand column. As an example; Mary is **"contact name".**

Once you have done this for each row of information click **"import".** Yendo will then apply these descriptions to each of the contacts you imported.

Note. Each option in the right side column can only be selected once and you at a minimum need to select a contact name.

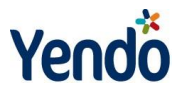

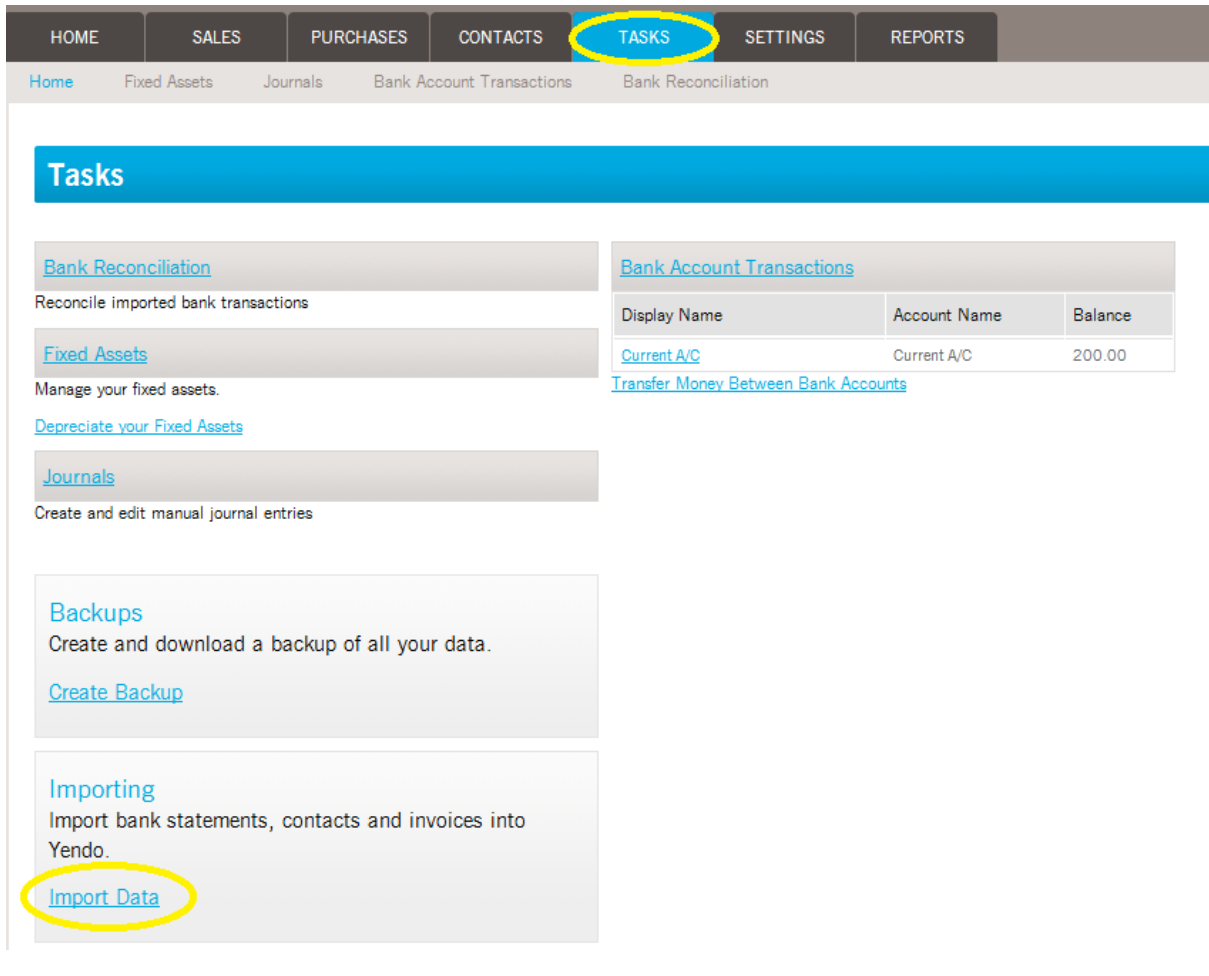

### **Importing Data**

Back

Invoices

**Import Invoices from a file** Import a list of invoices from a CSV file

Tips on creating a CSV file Advice on how to create a CSV file containing invoice information

#### Sample CSV file

Download a sample CSV file. This file contains two invoices, one with three line items and another with just one.

**Bank Statements** 

**Import Bank Statements from a file** Import bank transactions from a CSV file

Contacts

Import Contacts from a file Import a list of customers/suppliers from a CSV file

Tips on creating a CSV file Advice on how to create a CSV file containing contact information

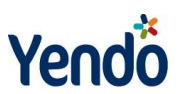

# **Import Contacts From File**

#### **Upload Contacts List**

Back CSV File

Choose File No file chosen

 $\blacksquare$  First Row Contains Column Names

**Upload File** 

Note:

Files should be in CSV format i.e. comma delimited with double quotes as the text qualifier.

A maximum of 100 contacts can be imported in each file. Only the first 20 columns are imported so you may need to customise your file to only include information you need.

# **Import Contacts From File**

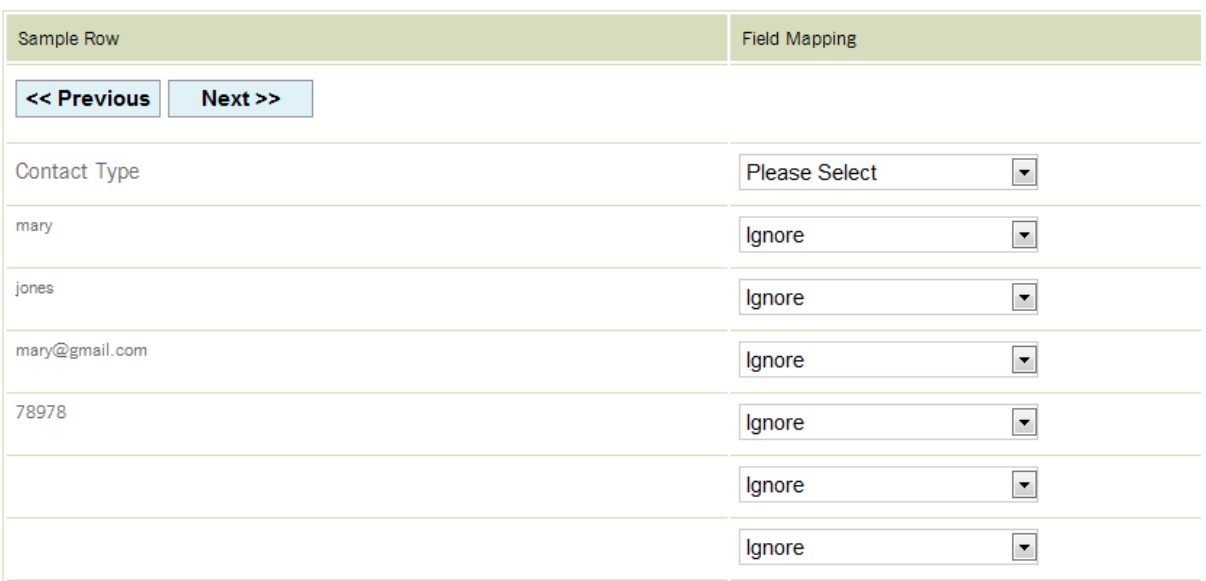

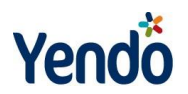

# **STEP 3: ADD A BANK ACCOUNT**

# **WHAT**

Adding different types of bank accounts

# **WHY**

This allows you to correctly record all money in and out of the club

# **HOW**

Click **"ACCOUNTING"** Click **"Getting started"** Click **"Add a bank account"** Click **"+"**

- 1. **ACCOUNT TYPE:** Yendo allows you to set up bank accounts under 4 separate categories;
	- i) Current/Savings
	- ii) Equity
	- iii) Loan/Credit Card
	- iv) PayPal
- 2. **DISPLAY NAME:** This is the name that will appear in Yendo. For example you could call your current account "AIB Current A/c 1"
- 3. **ACCOUNT NAME:** This is the name of your account on your statements. For example "St Mary's GAA Club"
- 4. **SORT/BRANCH CODE:** This is the 6 digit code that identifies which bank branch your account is held at. If the account you are setting up does not have a sort code simply enter "123456"
- 5. **ACCOUNT NUMBER:** If you do not have an account number enter "12345678"
- 6. **ACCOUNT IBAN NUMBER:** This is not essential and can be left blank
- 7. **COUNTRY:** Select Ireland (Republic of). Obviously if you have any bank accounts held in foreign countries you can select the relevant country from the drop down menu
- 8. **CURRENTY:** Select the currency in which this account is held. If you hold accounts in different currencies you can select the relevant currency from the drop down menu.
- 9. **STATUS:** Select **"Approved/Active"** to confirm the account is active
- *10.* **OPENING BALANCE:** Leave this at zero. We will discuss opening balances later in set-up.

Click **"Save Bank Account"**

### **PETTY CASH**

We also recommend that you set up a Petty Cash account as a bank account. A petty cash account should be set up as a current/savings account. Follow the steps as above.

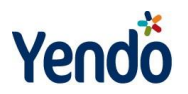

# **Add Bank Account**

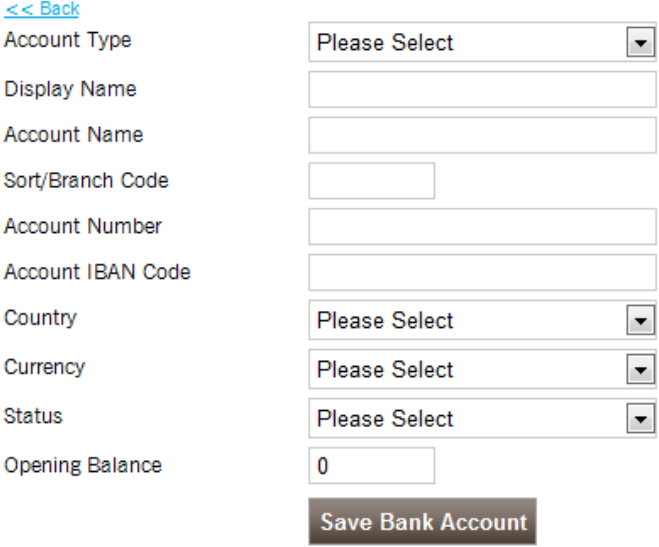

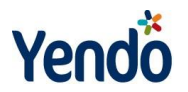

# **STEP 4: ADD ADDITIONAL STAFF MEMBERS**

# **WHAT**

Add additional users and/or your accountant to Yendo and also give them different levels of access.

# **WHY**

Generally speaking different staff may have specific roles. You may wish to limit their access to specifically the tasks that they carry out.

## **HOW**

Click **"ACCOUNTING"** Click **"Getting started"** Click **"Additional staff members"** Click **"+"**

### **CONTACT INFORMATION**

### **ESSENTIAL**

- 1. **FIRST NAME:** Users members first name
- 2. **SECOND NAME:** Users surname
- 3. **CONTACT EMAIL:** users email address
- 4. **USERNAME:** This is the username that they will use to login. We recommend that you use the users contact email from above for this
- 5. **PASSWORD:** This is the password that they will use to login
- 6. **TIMEZONE:** This allows Yendo to better handle support requests from this user
- 7. **LANGUAGE:** The Yendo system will be displayed to the user in this language
- 8. **USER TYPE:** Yendo allows you give users 4 different default level of access that allow you to tailor the access for each user. Select the level of access from the drop down menu and then click **"Apply profile"** to see what access is granted. If you are happy with the access click **"Save User Access"** to save the settings.
	- **ADMINISTRATOR**: Full access
	- **STANARD:** Access to all accountancy functionality but no access to settings
	- **LOW:** Access to Sales, Purchases & Contacts
	- **NO ACCESS:** User locked out of the system

Click **"Save User"**

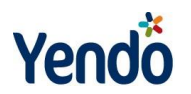

# **Add User**

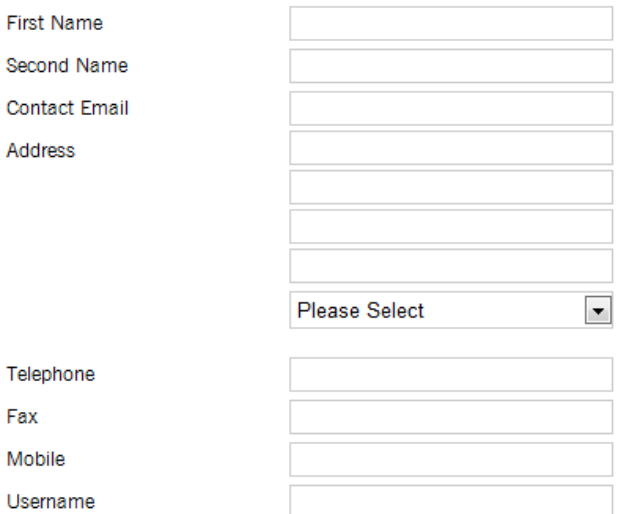

**Check Username** 

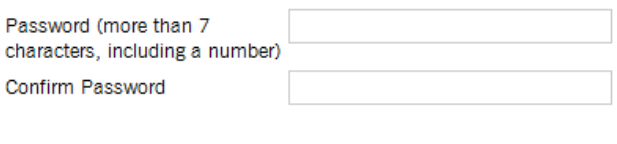

 $\overline{\phantom{a}}$ 

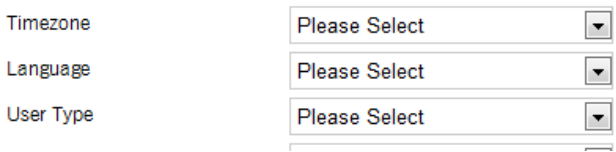

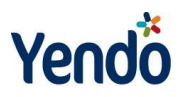

# **STEP 5: INVOICE TEMPLATES**

### **WHAT**

Set up templates for sales Invoices that can be sent to your customers

### **WHY**

This allows you to tailor an invoice to include your company logo. Yendo will then pull the information from the contact details (which we set up earlier) and the sale invoices details (which will be dealt with later) to automatically generate a sales invoice that you can send directly to your customer through Yendo.

## **HOW**

Click **"ACCOUNTING"** Click **"Getting started"** Click **"Invoice templates"** Click **"+"** Click **"preview"** under each image to have a look at the invoice templates Click **"select"** below the invoice you want to use

#### **ESSENTIAL**

- 1. **TEMPLATE NAME:** Name the template so you can recognise it later when generating the sales invoice
- 2. **LOGO IMAGE:** Use this to upload the logo of your club. Click **"Choose file".** This opens a window that allows you to search your computer for the image. Highlight the image once you have found it and click **"Open".** Then click **"Upload logo".** The image should be in JPEG format and be scaled to an appropriate size. Typically the image should be no more than 200 pixels wide.
- 3. **STATUS:** Set this to **"Approved/Active"**
- 4. **DEFAULT TEMPLATE:** By ticking this box Yendo will automatically select this template when automatically generating a sales invoice for you

#### **OPTIONAL**

All the other fields are optional and we would recommend you leave them at the default settings.

#### **NOTE**

When editing a template please ensure that all relevant details are included on the template. It should include contact information for your organisation together with any government or tax reference numbers that apply.

Click **"Save Template"**

*Appendix 5* 

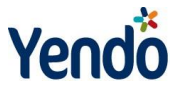

### **Add PDF Template**

#### $\leq$  Back

Please choose an invoice template from the list below.

If you want to create your own custom template, please see our invoice template tips section.

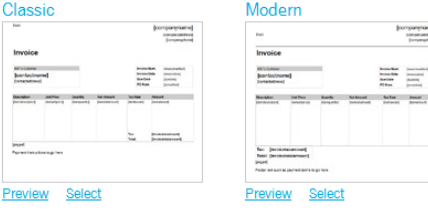

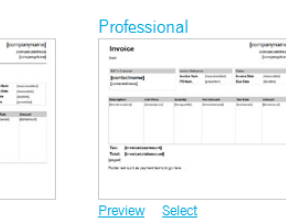

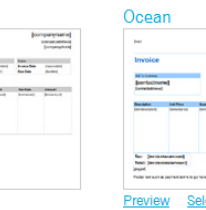

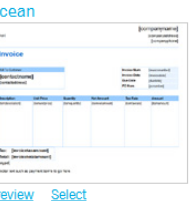

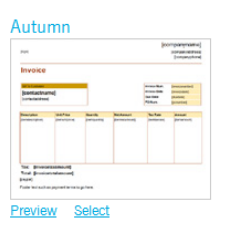

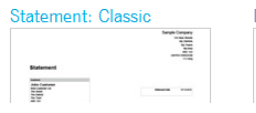

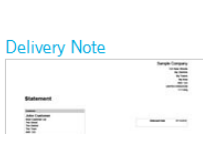

**Baker** 

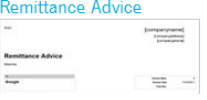

# Add PDF Template

#### $\leq$  Back

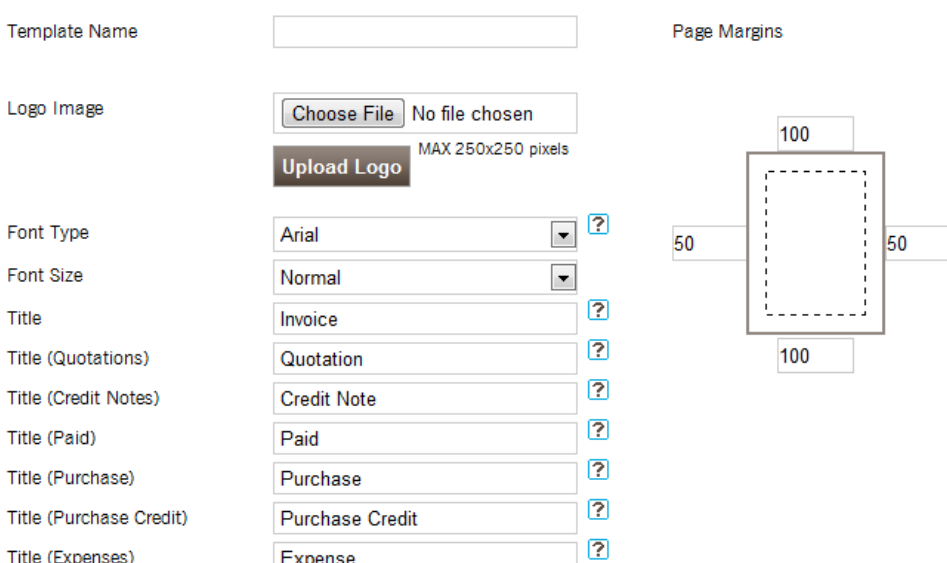

Expense

Title (Expenses)

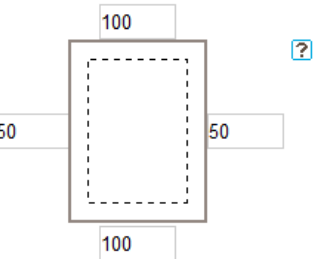

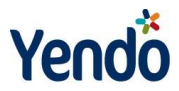